**Министерство науки и высшего образования Российской Федерации**

**Федеральное государственное бюджетное образовательное учреждение высшего образования Санкт-Петербургский горный университет**

**Кафедра инженерной геодезии**

# **СПУТНИКОВЫЕ СИСТЕМЫ И ТЕХНОЛОГИИ ПОЗИЦИОНИРОВАНИЯ**

# **СОЗДАНИЕ ГЕОДЕЗИЧЕСКИХ СЕТЕЙ С ПОМОЩЬЮ ГНСС. ПРОЕКТИРОВАНИЕ. ПОЛЕВЫЕ РАБОТЫ**

*Методические указания к лабораторным работам для студентов специальности 21.05.01* 

> **САНКТ-ПЕТЕРБУРГ 2020**

УДК 528.3 (073)

**СПУТНИКОВЫЕ СИСТЕМЫ И ТЕХНОЛОГИИ ПОЗИЦИОНИРОВА-НИЯ. Создание геодезических сетей с помощью ГНСС. Проектирование. Полевые работы:** Методические указания к лабораторным работам / Санкт-Петербургский горный университет. Сост. *А.А. Кузин.* СПб, 2020. 38 с.

Методические указания к лабораторным работам составлены в соответствии с утвержденной программой учебной дисциплины «Спутниковые системы и технологии позиционирования». В них приведены технические и методические указания по созданию геодезических сетей различного назначения с применением спутниковых приемников. Рассмотрены основные этапы проектирования геодезических сетей. Дана методика планирования сеанса спутниковых наблюдений. Рассмотрена процедура выполнения полевых работ со спутниковыми приемниками. Каждая работа сопровождается пояснениями с рассмотрением теоретических вопросов.

Предназначены для студентов четвертого года обучения специальности 21.05.01 «Прикладная геодезия» специализации «Инженерная геодезия».

Научный редактор проф. *М. Г. Мустафин*

Рецензент канд. техн. н*аук В.В. Петров* (ООО «Промышленная геодезия»)

© Санкт-Петербургский горный университет, 2020

# **Работа 1. СОЗДАНИЕ ПРОЕКТА ОПОРНОЙ ГЕОДЕЗИЧЕСКОЙ СЕТИ**

*Цель работы:* создание фрагмента технического проекта на выполнение работ, связанных с определением координат геодезических пунктов с использованием спутниковой геодезической аппаратуры GPS/ГЛОНАСС.

*Исходные данные:* топографическая карта масштаба 1:50000, выписка из каталога координат геодезических пунктов, нормативная документация.

Создание геодезических сетей является одним из основных видов геодезических работ проводимых с целью получения каталогов координат пунктов с оценкой их точности. Каталоги координат пунктов требуются при проведении практически всех видов топографо-геодезических работ, привязке материалов аэрофотосъемки и многих других геодезических и изыскательских работах.

Создаваемые на основе спутниковых измерений геодезические сети могут различаться по размерам охватываемой ими территории. Исходя из этого, различают глобальные, континентальные, региональные и локальные сети.

Примером наиболее крупных сетей, к которым могут быть отнесены глобальные и континентальные сети, следует назвать сети типа IGS (Международная геодинамическая сеть, охватывающая весь земной шар) и EUREF (Европейский референцный каркас).

Наиболее массовое распространение получили региональные и локальные сети, для которых разработаны рациональные методы их построения. Примером региональных сетей может служить высокоточная спутниковая городская геодезическая сеть. Она предназначена для обеспечения практических задач:

- топографической съемки и обновления планов города всех масштабов;

- землеустройства, межевания, инвентаризации земель;

- топографо-геодезических изысканий на городской территории;

- инженерно-геодезической подготовки объектов строительства и др.

Примерами локальных сетей могут служить плановые сети сгущения на строительной площадке, съемочные сети в топографической съемке, сети, создаваемые для координатного обеспечения аэрофотосъемочных работ и т.д.

## *Основные принципы проектирования геодезических сетей.*

I. Достаточное число опорных пунктов в области проекта определяется согласно действующей нормативной документации. Например, согласно пункту 5.1.3 «СП 317.1325800.2017 «Инженерно-геодезические изыскания для строительства. Общие правила производства работ», спутниковые определения выполняют построением сети методом «статика». Число включаемых в сеть исходных пунктов должно быть не менее четырех, причем на каждом из пунктов сети должно сходиться не менее трех векторов.

Согласно пункту 6.2.4 «Инструкции по развитию съемочного обоснования и съемке ситуации и рельефа с применением глобальных спутниковых навигационных систем ГЛОНАСС и GPS», в качестве исходных пунктов, от которых развивается съёмочное обоснование следует использовать все пункты геодезической основы, находящиеся в пределах объекта и ближайшие к объекту за его пределами, но не менее 4 пунктов с известными плановыми координатами и не менее 5 пунктов с известными высотами, так чтобы обеспечить приведение съёмочного обоснования в систему координат и высот пунктов геодезической основы.

Однако, с теоретической точки зрения, для построения локальных сетей достаточно иметь не менее 3 пунктов с известными плановыми координатами и не менее 4 пунктов с известными высотами.

II. Сети с хорошей геометрией (критерий надежности)

При создании и реконструкции геодезических сетей с использованием спутниковых приемников в большинстве публикаций рекомендованы следующие методы измерений:

- лучевой метод - определяемые пункты сети координируются с одного из опорных пунктов;

- сетевой метод - измерения производятся на каждой линии или на каждом пункте сети.

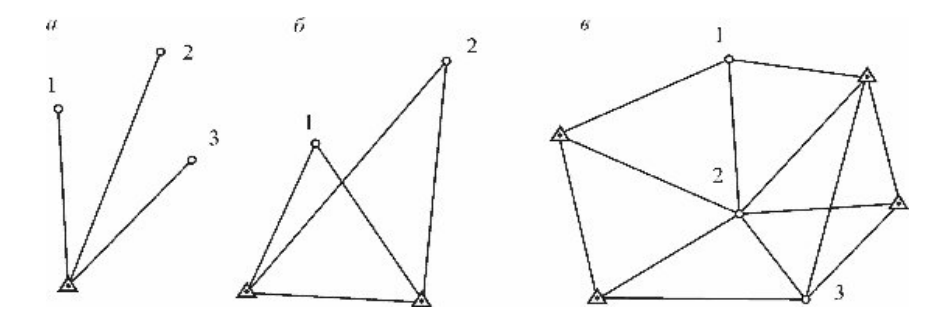

Рис. 1 Схемы построения спутниковых геодезических сетей: *а*, *б* – лучевой метод; *в* – сетевой метод; обозначения:  $\Delta$ - опорный пункт;  $\bigcap$  - определяемый пункт

#### III. Использование независимых базовых линий

При проектировании ОГС методом построения сети программа полевых работ на объекте должна быть составлена так, чтобы все линии сети были определены независимо друг от друга, включая линии, опирающиеся на пункты геодезической основы. При этом необходимо запроектировать определение линий от каждого вновь определяемого пункта ОГС не менее чем до 3 пунктов.

IV. Обеспечение в сети избыточности

Избыточность при построении съемочной ГНСС сети обеспечивается двумя методами:

- Повторные базовые линии;

- Дополнительные базовые линии (сверх минимально необходимых).

V. 2 независимых наблюдения (сеанса) для каждой станции

При проведении ГНСС измерений на пунктах сети следует проводить как минимум два сеанса измерений на каждой станции. Между сеансами следует заново провести центрирование антенны ГНСС приемника над пунктом и провести повторное измерение высоты антенны над пунктом. Данная процедура позволит избежать грубых и систематических ошибок при построении опорной сети, и повысит достоверность конечных результатов.

VI. Использование станций с хорошей видимостью ИСЗ и низкой многолучевостью

Для достижения качественного итогового результата желательно проводить ГНСС измерения на пунктах имеющих минимальное количество препятствий для распространения ГНСС сигналов, а так же избегать присутствия источников многолучевости вблизи пунктов (металлические поверхности, стены зданий, радиомачты, деревья и др.).

**Ход работы.** Студентам предлагается подготовить фрагмент технического проекта на выполнение работ, связанных с определением координат геодезических пунктов с использованием спутниковой геодезической аппаратуры GPS/ГЛОНАСС.

Задание на проектирование включает в себя топографическую карту масштаба 1:50000, выписку из каталога координат геодезических пунктов и собственно задание на выполнение геодезических работ. Задание выдает преподаватель. Всего представлено 10 вариантов участков карты с номерами от 0 до 9, и 10 вариантов заданий с номерами 0-9 на выполнение геодезических работ для каждого участка карты.

Выбор варианта задания производится по последним цифрам пин-кода студента. По предпоследней цифре пин-кода выбирается номер участка, а по последней цифре кода - номер задания. Например, если у студента пин-код 24589, он выбирает участок с номером 8 и задание с номером 9.

Фрагмент технического проекта включает следующие обязательные элементы:

- краткое описание физико-географических условий работ;

- характеристики объекта (площадь, длина);

- выбор исходных геодезических пунктов;

- обоснование количества определяемых пунктов, достаточного для выполнения геодезических работ;

- обоснованный выбор способа производства наблюдений и спутниковой аппаратуры;

- априорную оценку точности.

Принятое решение представляется в виде текста и отражается на участке топографической карты или схеме крупного масштаба.

В процессе работы используются программные продукты CREDO.

Стандартный вариант построения геодезической сети в программном комплексе CREDO подразумевает определенный алгоритм действий.

Вначале на основе фрагмента карты создается растровая подложка. Приведение фрагмента в общую систему координат включает следующие действия:

1. Загрузка растровой подложки в программу Credo Transform 2.0 в формате .bmp.

2. Привязка растровой подложки к определённой системе координат. Выбираются несколько опорных точек (пересечения осей координатной сетки), координаты *X* и *Y* которых будут использоваться при трансформации растра (минимум 4). При помощи инструмента «Опорная точка» (курсор приобретет вид окружности с перекрестьем) необходимо попасть перекрестьем курсора в центр выбранной на растре точки и нажать клавишу мыши. После этого в появившемся окне вводят координаты *X* и *Y* . После ввода всех опорных точек необходимо проверить правильность введенных координат. Для этого в меню «Трансформация» выбирается команда «Список опорных точек». При необходимости можно отредактировать координаты точки, удалить одну или все точки фрагмента, а также сохранить на диске или распечатать список опорных точек фрагментов.

3. Трансформация растра. Для запуска процесса трансформации в меню «Трансформация» следует выбрать команду «Трансформировать». При трансформации происходит привязка фрагментов к системе координат в соответствии с заданными координатами опорных точек.

4. Экспорт подложки в формате .tmd.

После создания растровой подложки ее подгружают в Credo DAT 3.0 в новый проект (меню «Данные» выбирается команда «Растровая подложка»). На растровой подложке ведут проектирование геодезической сети в следующей последовательности:

1. При помощи команды «Создать / редактировать» создаются исходные пункты и пункты, координаты которых нужно определить. Для дальнейшей обработки необходимо задать тип пункта: «исход-

ный» – для исходных пунктов и «предварительный» – для проектируемых. Исходные пункты по классу точности должны быть выше класса проектируемой сети. Количество и расположение определяемых пунктов проектируются согласно нормативной документации под определенный вид геодезических работ. На рис. 2 приведен пример проектируемой сети для проведения топографической съемки масштаба 1:1000 для реконструкции шоссе (от северной рамки трапеции до геодезического пункта Нера).

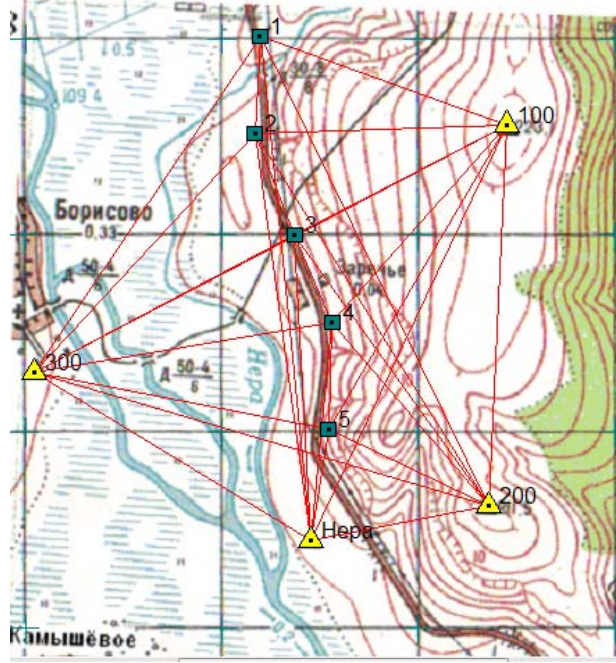

Рис.2. Пример проектируемой сети на фрагменте топографической карты масштаба 1:50000

Согласно п. 5.1.3 СП 317.1325800.2017, выбрано 4 исходных пункта. От проектируемых пунктов впоследствии планируется проведение топографической съемки спутниковыми приемниками в режиме RTK, поэтому расположение проектируемых пунктов выбирается с учетом особенностей данного метода съемки и с учетом требований 5.1.9 СП 317.1325800.2017 и ГКИНП (ОНТА)-02- 262-02. Если выбирать другие способы съемки, конфигурация и количество пунктов может измениться.

2. В меню «Данные – Свойства проекта – Точность» устанавливаем в таблице допустимых СКО измерений априорные значения точности. Точность задается исходя из характеристик спутникового оборудования, которое планируется использовать для данной сети. Например, точность определения координат в плане задается формулой *m=3мм+3мм/км*. Создаётся новый класс «Спутниковые сети» с СКО стороны сети 0,003 м и в панели «Инструменты» задаётся значение ppm, равное 3.

3. Во вкладке «Измерения» задаются векторы между исходными и определяемыми пунктами. С учетом требований нормативной документации, в каждом пункте сети должно сходиться не менее 3 векторов. В таблице в графу «Расстояние» вводим длину вектора. Ее можно определить из решения обратных геодезических задач при помощи инструмента «ОГЗ для цепочки». В строке «Станция» выбирается инструмент, для которого создана конфигурация по точности, а в строке «Цель» – класс точности измерений «Спутниковые сети».

4. В меню «Расчёты – Уравнивание – Настройки», устанавливаем галочку напротив «Плановое» и «Проект» и выполняем предрасчет точности. Результатом предрасчёта служат средние квадратические ошибки координат *X* и *Y* и параметры полуосей эллипса ошибок (меню «Ведомости – Ведомость оценки точности положения пунктов»). Пример приведен в таблице 1.

*Таблица 1* 

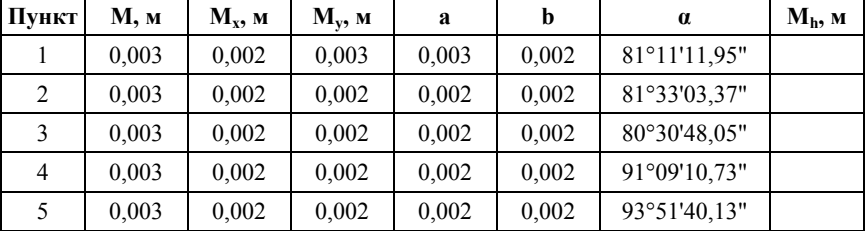

**Ведомость оценки точности положения пунктов**

Результаты предрасчета сравнивают с требованиями инструкции. Так, согласно 5.1.1 СП 317.1325800.2017, СКП определения координат относительно исходных пунктов при сгущении сети спутниковыми методами, не должна превышать 20 мм. В таблице 1 СКП всех пунктов по результатам предрасчета составляет 3 мм. Это значит, что геометрия сети хорошая, исходных пунктов достаточное количество, избыточность обеспечена. Можно сделать вывод о том, что конфигурация проектируемой сети и точность выбранного оборудования соответствует требованиям инструкций, предъявляемых к созданию геодезических сетей и можно приступать к реализации проекта на местности.

# **Работа 2. ПЛАНИРОВАНИЕ СЕАНСА СПУТНИКОВЫХ НАБЛЮДЕНИЙ**

**Цель работы** – научиться планировать спутниковые наблюдения, проводить анализ информации, получаемой в процессе прогнозирования спутникового созвездия, а также получить навыки в программе Planning из программного комплекса Trimble Business Center.

Одним из этапов проектирования спутниковых сетей является планирование сеанса спутниковых наблюдений, поскольку одним из принципов проектирования является использование станций с хорошей видимостью ИСЗ и низкой многолучевостью. Прогнозирование спутникового созвездия, которое может проводиться в специальных программных продуктах или Интернет-ресурсах.

*Цель прогнозирования* – определить даты, моменты интервалы времени, в которые конфигурация спутникового созвездия оптимальны для измерений.

*Исходными данными* для прогнозирования спутникового созвездия являются координаты объекта работ и эфемеридная информация о спутниках. В случае, если в районе расположения пунктов геодезической основы, съёмочного обоснования или топографических съёмок имеются предметы или сооружения, препятствующие прохождению радиосигналов от спутников, то в качестве исходной информации при прогнозировании необходимо использовать также значения высот и азимутов границ нахождения препятствий.

В качестве исходных координат объекта работ используют геодезические координаты, взятые с точностью до 1'.

Эфемеридную информацию в виде файла, называемого альманахом, получают либо из спутниковых определений, либо из ресурсов интернет. В любом случае спутниковые определения для получения альманаха должны быть выполнены в дату, отстоящую не более чем на 30 суток от даты, на которую выполняют прогнозирование.

При прогнозировании для каждого пункта геодезической основы или съёмочного обоснования или участка съёмки в функции времени суток получают график числа доступных для наблюдения спутников и график значений PDOP (GDOP), на каждую дату предстоящих работ. Данная информация выводится на дисплей ЭВМ или может быть напечатана как в графической форме, так и в форме таблиц. Кроме того, может быть составлена диаграмма видимых положений спутников на небесной сфере в некоторый задаваемый интервал времени.

По полученным графикам и таблицам находят периоды, оптимальные для наблюдения спутников на пунктах геодезической основы или съёмочного обоснования или участках съёмки, которые используются для планирования сеансов наблюдений.

Точность спутниковых определений зависит от конфигурации спутникового созвездия в период выполнения приёма. Влияние конфигурации спутникового созвездия на точность спутниковых определений характеризуется фактором понижения точности DOP (dilution of precision), представляющим собой отношение средней квадратической погрешности определения местоположения к средней квадратической погрешности измерения расстояний до наблюдаемых спутников. Фактор DOP имеет несколько видов, основные из которых приведены в таблице 2.

*Таблица 2* 

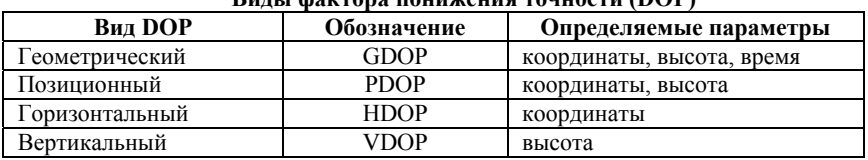

#### **Виды фактора понижения точности (DOP)**

Фактор DOP характеризуется безразмерной величиной, изменяющейся в пределах первых десятков. Наивысшая точность спутниковых определений достигается при наименьших значениях DOP.

В таблице 3 приведены различные значения DOP и соответствующая этим значениям точность позиционирования.

Спутниковые определения не рекомендуется выполнять при значениях фактора PDOP более 7.

*Таблица 3* 

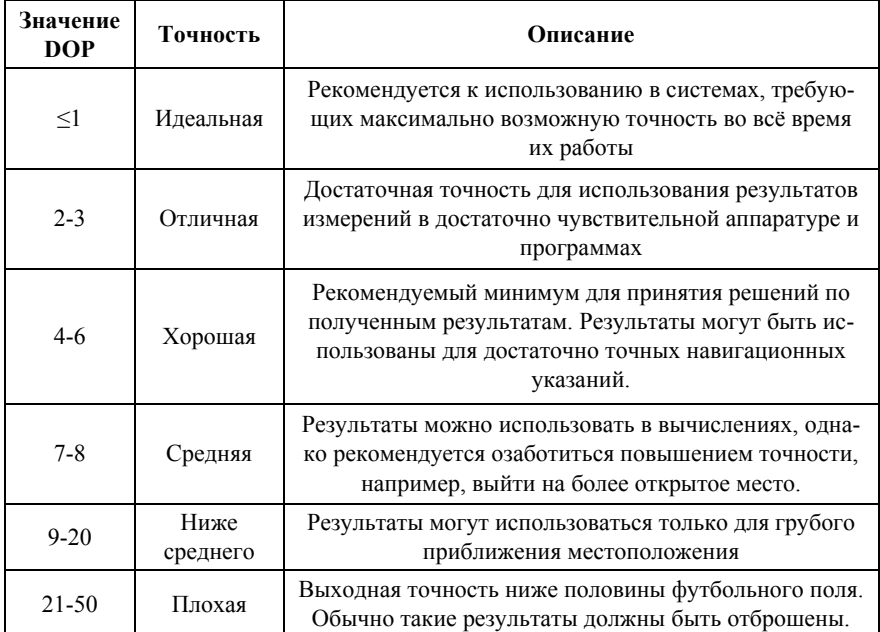

**Значения фактора DOP** 

Идеальная для спутниковых определений конфигурация спутникового созвездия достигается в случае, когда один из спутников находится в зените, а остальные равномерно распределены по окружности с центром в определяемой точке так, что их возвышение над горизонтом составляет 20° (рис.3). Ситуация, когда спутники

сгруппированы в небольшой части неба (рис.4), является неблагоприятной.

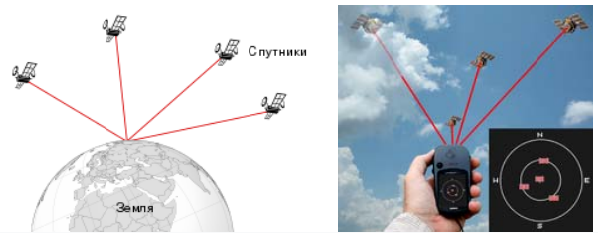

Рис 3. Хорошее положение спутников, открытая местность

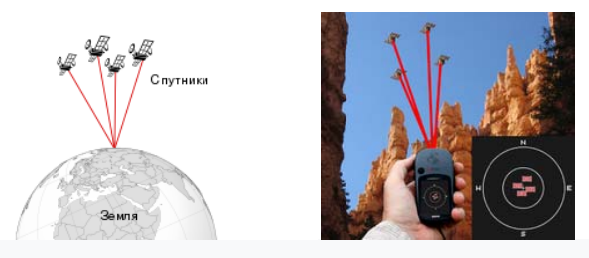

Рис.4. Плохое положение спутников и плохая радиовидимость из-за препятствий

#### **Ход ра аботы.**

Для прогнозирования спутникового созвездия используется программный комплекс Trimble Business Center, в частности программный модуль Planning.

Перед началом работы необходимо загрузить актуальный альманах с официального сайта Trimble и установить его в программе через со оответствую ющее меню A Almanac.

В рабочем окне программы Planning необходимо добавить станцию, с которой планируется работать (рис.5). Для этого в окне Station Editor необходимо ввести исходные данные. Помимо координат и альманаха в данном окне необходимо вести:

- на аименование е станции;
- ма аску возвыш шения;
- дату, планируемую для производства измерений;
- вр ремя начала сеанса изме ерений;
- пр родолжитель ьность сеан са;

- часовой пояс.

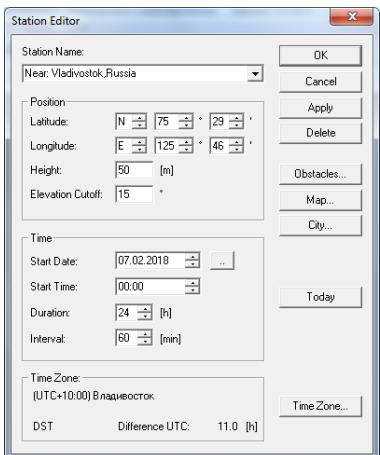

Рис.5. Окно Station Editor с исходными данными

Поскольку наблюдения часто выполняются вблизи объектов, влияющих на радиовидимость спутников, необходимо учесть этот фактор при планировании сеанса. Для этого во вкладке «Obstacles» можно задать углы возвышения препятствий в месте наблюдений (рис.6). На рисунке 6, в центре азимутальной проекции обозначен приемник, концентрические окружности обозначают углы возвышения. Углы от 0° до 30° закрыты препятствиями. Такая ситуация может возникнуть, например, при установке приемника на расстоянии 50 м от зданий высотой 30 м.

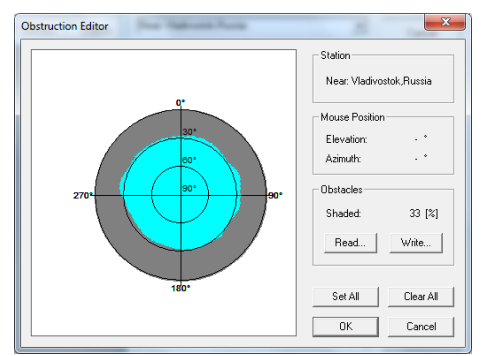

Рис.6. Окно «Obstacles» с моделированием препятствий

В строке меню галочкой можно выбрать навигационные системы, участвующие в расчетах. В последующем примере расчет выполнялся для системы ГЛОНАСС.

Далее выполняют построение и анализ различных графиков средствами модуля «Planning». Окно Elevation (рис.7) показывает углы возвышения конкретных ИЗС относительно станции, при этом угол 0 означает, что ИСЗ находится на линии горизонта, а 90 градусов – в зените. Так как маска возвышения выбрана 15 градусов, то и ИСЗ в интервале от 0 до 15 градусов не учитываются.

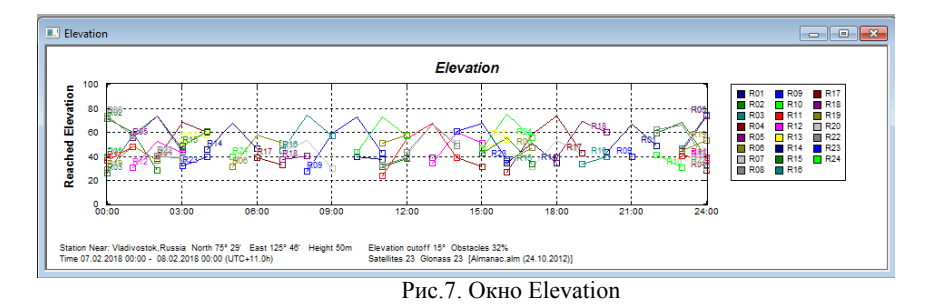

Окно Number of Satellites (рис.8) показывает количество видимых спутников на небосводе в зависимости от времени в виде диаграммы. По рис.8 можно сделать вывод, что наибольшее количество спутников (более 7) будет наблюдаться в интервале 02:00 – 04:00. Менее 4 спутников будет наблюдаться в интервалах с 05:00 – 07:00, 09:00 – 11:00 и 20:00 – 21:00, что говорит о невозможности выполнять спутниковые наблюдения в данных промежутках времени, координаты приемника не будут рассчитаны.

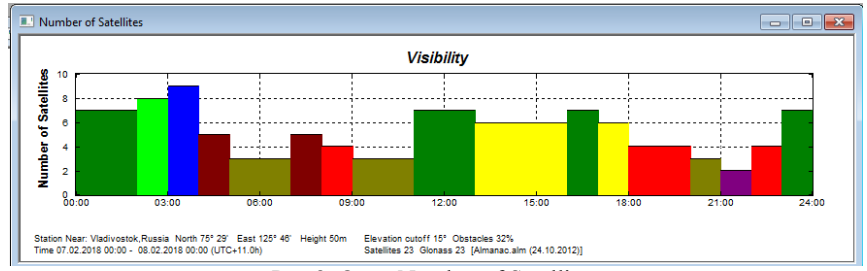

Рис.8. Окно Number of Satellites

Окно Sky Plot (рис.9) отражает видимые траектории движения ИСЗ на азимутальной развертке (небесном своде), центром которой является станция аппаратуры GNSS. Данное окно является более наглядным представлением диаграммы окна Elevation.

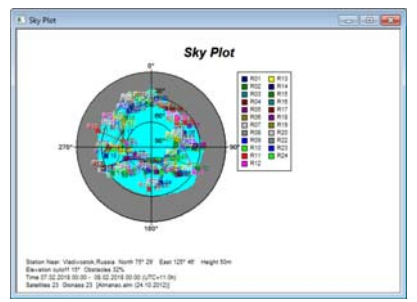

Рис.9. Окно Sky Plot

Окно Visible Satellites (рис.10) показывает видимость каждого спутника в зависимости от времени в виде диаграммы.

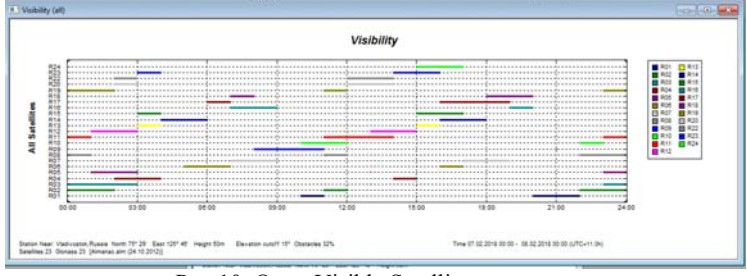

Рис.10. Окно Visible Satellites

Окно DOP (рис.11) является основным при прогнозировании спутникового созвездия, так как оно отражает фактор понижения точности (DOP) в зависимости от времени наблюдения в виде графика. По нему определяется наиболее благоприятный период для проведения сеанса спутниковых наблюдений по величине DOP. Исходя из того, что чем ниже DOP, тем благоприятнее условия для проведения сеанса, а также то, что при DOP > 7 измерения проводить не следует. Для данного примера можно сделать вывод: наиболее благоприятным временем для измерений является интервал с

00:00 до 03:00, 11:00 до 12:00 и с 14:00 до 17:00, поскольку количество видимых спутников больше 6 и DOP < 6.

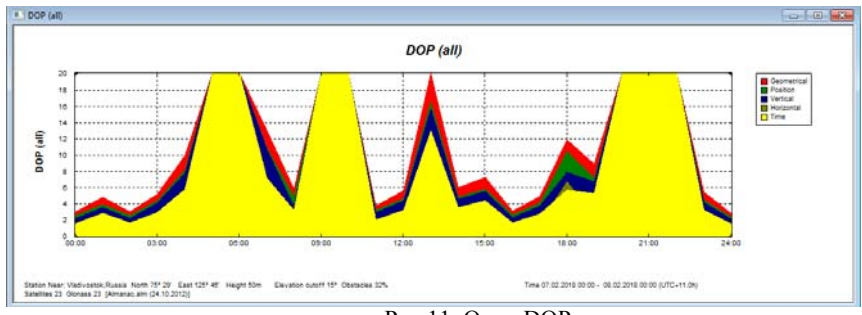

Рис.11. Окно DOP

Стоит отметить, что функционал программы Planning позволяет производить прогнозирование не только для одной станции, а для двух и более, что особенно важно при создании геодезических сетей относительным методом.

# **Работа 3. ПРОВЕДЕНИЕ СПУТНИКОВЫХ ИЗМЕРЕНИЙ В РЕЖИМЕ «СТАТИКА»**

**Цель работы** *–* изучить порядок проведения спутниковых измерений в статическом режиме; получить навыки по проведению полевых работ с использованием ГНСС-оборудования.

В лабораторной работе необходимо создать геодезическую сеть при помощи комплекта спутниковой аппаратуры Trimble R8-2 GNSS, состоящую из двух приемников и двух контроллеров. В качестве исходных пунктов сети выступают базовые референцные станции ГЕОСПАЙДЕР, на которых установленные приемники работают круглосуточно в режиме «Статика». Rinex-файлы наблюдений с базовых станций выдает преподаватель. На определяемых пунктах сети необходимо выполнить спутниковые наблюдения приемниками Trimble R8-2 в режиме быстрой статики.

Статические GNSS-наблюдения подразумевают, что один приемник устанавливают на точке, координаты которой точно известны. Другой приемник, располагают на другом конце базовой линии. Данные записываются обоими приёмниками одновременно.

Важно выполнять запись данных каждым приёмником с одной и той же частотой (интервалом записи данных). Обычно этот интервал составляет 5, 15, 30 или 60 с. Приемники выполняют запись данных в течение некоторого отрезка времени. Этот период зависит от длины линии, числа наблюдаемых спутников и спутниковой геометрии (которую характеризует такой показатель как «снижение точности» или DOP). Считается, что статика должна выполняться в течение минимум 1 часа на линиях длиной 20 км с пятью спутниками и преобладающим значением GDOP=8. При длине векторов менее 10 км и GDOP<4 выполняют быструю статику с продолжительностью наблюдений менее 20 мин.

Полевые работы на станции проводят в следующем порядке:

1) установка приемника (горизонтирование и центрирование штатива с помощью оптического центрира), определение высоты антенны;

2) подготовка приемника к работе (создание нового проекта, установка необходимых параметров);

3) установка режима регистрации данных спутниковых измерений, введение значения высоты антенны с помощью клавиатуры контроллера;

4) заполнение во время выполнения спутниковых измерений на пункте карточки спутниковых наблюдений (рис.12) на пункте (метеоусловия, дата выполнения измерений, время начала и окончания сеанса, номер антенны спутникового приемника, номер контроллера, а также дополнительная информация о методе наблюдений);

|                                                                                                    | Ceaнc No 1 |             |   |                                                                                                    | Сеанс № 2             |                                                                                        |
|----------------------------------------------------------------------------------------------------|------------|-------------|---|----------------------------------------------------------------------------------------------------|-----------------------|----------------------------------------------------------------------------------------|
|                                                                                                    | Начало     | Конец       |   |                                                                                                    | Начало                | Конец                                                                                  |
| Лата                                                                                                    | 30.08.2001 | 30.08.2001  |   |                                                                                                    | 30.08.2001 30.08.2001 |                                                                                        |
| Время                                                                                                    | 9.30       | 11.38       |   | 12.10                                                                                                    | 14.15                 |                                                                                        |
| Высота антенны                                                                                                    | 0.441      | 0.441       |   | 0.441                                                                                                    | 0.441                 |                                                                                        |
| Высота штатива                                                                                                    | 1.103      | 1.104       |   |                                                                                                    | 1.214                 | 1,213                                                                                  |
| Номер антенны спутникового приемника<br>Номер блока управления<br>Тип памяти<br>Количество и тип источника питания |            |             |   | No R A 0246<br>No LE 2492<br>внутренняя<br>Авт. аккумулятор                                                                      |                       | Пример<br>заполнения<br>No 092345<br>No 01965<br>Карточка<br>512 K<br>$2 - 111727H$ ых |
| Элементы приведения к центру<br>Чертеж                                                                             |            | $I =$<br>MM | R | Дополнительная информация о ходе измерений:<br>(помехи при наблюдениях)<br>10,20<br>отключилось питание:<br>возобновлены в 10.25 |                       | наблюдения                                                                             |

Рис. 12 Карточка спутниковых наблюдений на пункте

#### 5) зарисовка постановки антенны на пункте (рис.13)

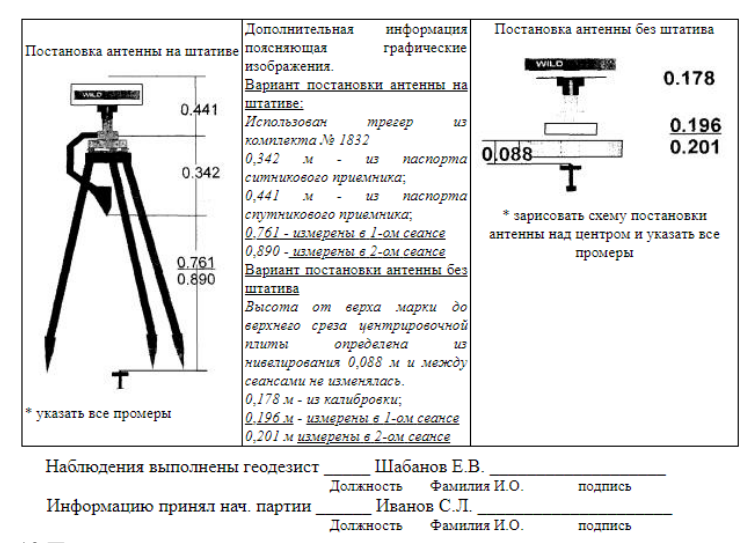

Рис.13 Пример зарисовки постановки антенны спутникового приемника

6) зарисовка абриса возвышающихся препятствий на наблюдаемом пункте (рис.14) с обмерами характерных точек на местности (зданий, высоких деревьев, трансформаторных подстанций и т.д.);

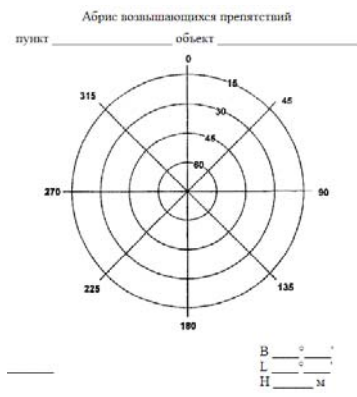

Рис. 14 Абрис возвышающихся препятствий

7) Заполнение таблицы азимутов и углов наклонов на возвышающиеся препятствия.

8) По истечении времени – завершение спутниковых наблюдений, выход из сеанса наблюдений, перекачка данных на внешний носитель.

9) При необходимости – переход на следующую станцию.

**Работа с приемником.** Все органы управления приемником расположены на передней панели приемника. Порты и разъемы расположены на нижней панели. На рисунке 15 показана передняя панель приемника Trimble R8 GNSS. На передней панели расположены три светодиодных индикатора и кнопка включения питания.

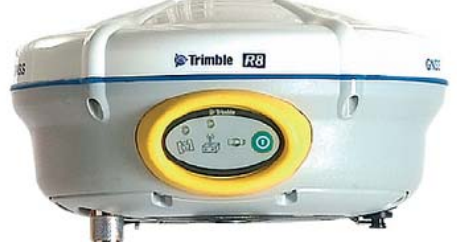

Рис. 15 Передняя панель приемника Trimble R8 GNSS

На рисунке 16 показана передняя панель приемника, служащая для включения/выключения приемника или его сброса. Светодиодные индикаторы показывают состояние аккумуляторов, слежение за спутниками и прием поправок RTK.

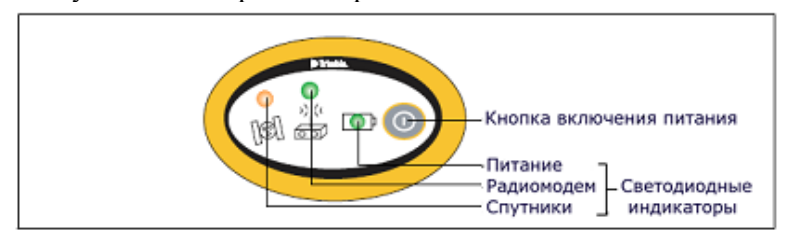

Рис. 16. Кнопки и светодиодные индикаторы на передней панели приемника.

У приемника всего одна кнопка – Питание, которая служит для включения и выключения приемника, а также для выполнения других операций (таблица 4).

*Таблица 4* 

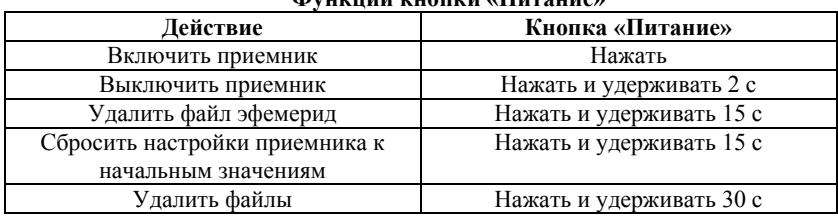

**Функции кнопки «Питание»** 

В приведенной ниже таблице 5 описано значение индикации светодиодных индикаторов в зависимости от режима работы приемника.

Выключение приемника производится нажатием и удержанием кнопки P в течение 2 секунд. Запись данных может выполняться во внутреннюю память или в контроллер Trimble. Приёмник записывает GNSS данные во внутреннюю память объёмом 11 МБ. Затем для передачи записанных файлов данных в компьютер можно использовать утилиту Trimble Data Transfer.. Переданные файлы находятся в формате Trimble DAT (.T01). Чтобы начать запись данных во внутреннюю память, используют программу Trimble Survey Controller или GPS Configurator. Приёмник не имеет внутреннего таймера, поэтому можно выполнить только сессии съёмки, время которых фиксировано, если питание непрерывно поступает в приёмник. Если внутренняя память приёмника заполнена, приёмник прекращает запись данных, светодиодный индикатор Запись/Память гаснет. Существующие файлы данных не будут перезаписаны. Можно использовать опцию автоудаления, что отменить это действие и автоматически удалить устаревшие файлы, если память приёмника заполнена.

*Таблица 5* 

| і асшифровка режимов световой индикации |                |          |          |  |  |  |  |  |
|-----------------------------------------|----------------|----------|----------|--|--|--|--|--|
| Режим работы прием-                     | Питание        | Радио    | Спутники |  |  |  |  |  |
| ника                                    | зеленый        | зеленый  | янтарный |  |  |  |  |  |
| Приемник выключен                       | Не горит       | Не горит | Не горит |  |  |  |  |  |
| Приемник включен:                       |                |          |          |  |  |  |  |  |
| Уровень питания в норме                 | Горит          | Her      | Нет      |  |  |  |  |  |
| Уровень питания мал                     | Быстро моргает | Her      | Her      |  |  |  |  |  |
| Отслеживается                           | Горит          | Нет      | Быстро   |  |  |  |  |  |
| $4$ спутников                           |                |          | моргает  |  |  |  |  |  |

**Расшифровка режимов световой индикации** 

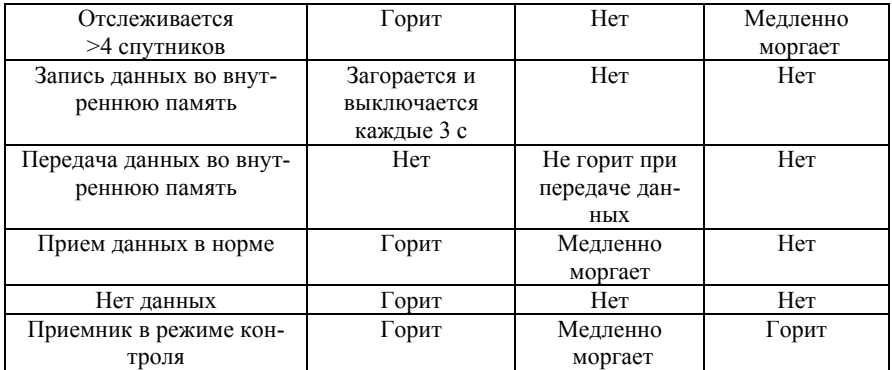

Включение приемника производится нажатием кнопки P. **Работа с контроллером.** При подключении приемника к контроллеру Trimble TSC2 c программным обеспечением Trimble Survey Controller или Trimble TSC3 с программным обеспечением Trimble Acsess, данные, полученные приемником, могут быть сохранены в память контроллера, либо на карту памяти, установленную в контроллер. Во время работы с программным обеспечением нет необходимости использовать органы управления приемника. Все необходимые операции по присваиванию имен файлам, изменению параметров записи данных, запуску и прекращению записи осуществляется посредством функций программного обеспечения.

Программу Trimble Survey Controller запускают из меню Start (Пуск). После запуска программы на дисплее отображается окно, показанное на рис. 17

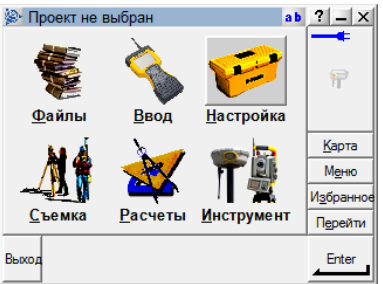

Рис. 17. Главное меню программы Trimble Survey Controller

Перед началом работы необходимо создать проект в меню «Файлы», внеся информацию (рис.18) о системах координат (рис.19), единицах измерения и отсчетной поверхности (рис.20), на которой будут вестись расчеты.

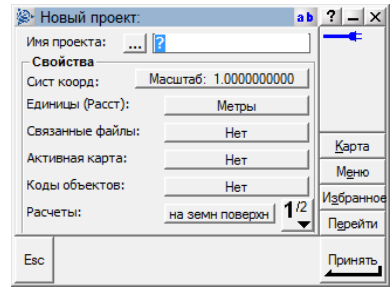

Рис.18 – Информация, вносимая в новый проект

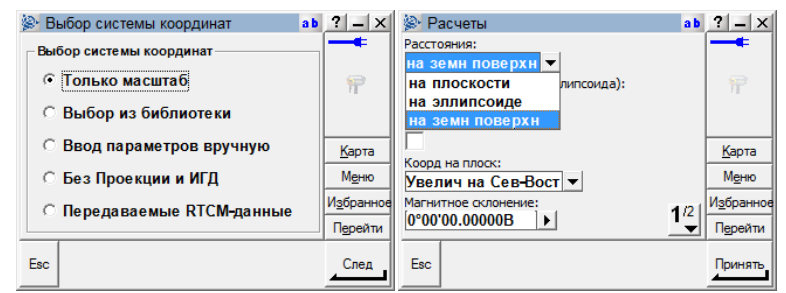

Рис. 19 – Выбор системы координат и отсчетной поверхности

Все виды съемки в Trimble Survey Controller управляются Стилями съемки. Стили съемки определяют параметры настройки приемника и связи с ним, а так же параметры измерения и сохранения точек. Весь этот набор информации хранится в виде шаблона и используется каждый раз при запуске съемки.

Для изменения конфигурации программного обеспечения Trimble Survey Controller для различных типов съемки, необходимо выбрать Настройки / Стили съемки в главном меню.

При необходимости можно создавать новый стиль съемки или редактировать существующий.

Съёмка в режиме быстрой статики является съёмкой с постобработкой, в которой для сбора необработанных GNSS-данных используются периоды до 20 мин. Данные обрабатываются после съёмки для достижения точности на уровне долей сантиметра. Обычно, время сбора данных зависит от числа отслеживаемых спутников. Требуется, как минимум, 4 спутника.

Чтобы настроить съёмку при создании или редактировании Стиля Съёмки (рис.20):

1. В главном меню выбрать Настройка / Стили съёмки / <Выбранный стиль съёмки> / Базовая станция.

- 2. Выбрать тип съёмки.
- 3. Установить маску возвышения.
- 

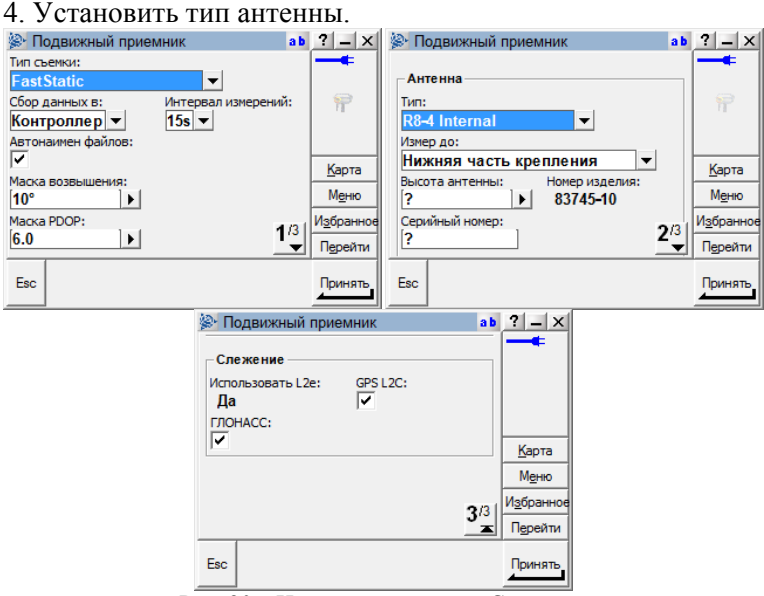

Рис. 20 – Настройки режима «Статика»

По умолчанию приемник Trimble R8 принимает только сигналы GPS. При необходимости отслеживания спутников ГЛОНАСС проставляют настройки в соответствующем меню.

**Установка соединения.** Программное обеспечение Trimble Survey Controller может автоматически соединяться с приемниками

Trimble GPS и традиционными инструментами. При автоматическом соединении с инструментом Trimble, программное обеспечение циклически запрашивает соединение с помощью набора коммуникационных протоколов для каждого типа инструмента. Время на выполнение всего цикла не более 15 секунд, это означает, что соединение с инструментом Trimble произойдет в течение 15 секунд, в зависимости от того, на каком этапе цикла автосоединения находится программное обеспечение.

Для соединения необходимо зайти в меню Настройка / Контроллер / Bluetooth / и выбрать в выпадающем списке подключаемый приемник (по серийному номеру). Если в списке нет приемников, необходимо выполнить поиск оборудования, нажав кнопку «Сканир.» (рис.21).

| <sup>2</sup> Bluetooth                                        | a b | $\left  \cdot \right $ - $\times$ |
|---------------------------------------------------------------|-----|-----------------------------------|
| Подключение GNSS-приемника / VX/S Series:<br>Her <sub>1</sub> |     |                                   |
| Подключите дальномер:<br>Her <sub>1</sub>                     |     |                                   |
| Отправить ASCII данные в:                                     |     |                                   |
| Her <sub>1</sub>                                              |     | Карта                             |
| Подключение к эхолоту:<br>Her <sub>1</sub>                    |     | Меню                              |
|                                                               |     | Избранное                         |
|                                                               |     | Перейти                           |
| Esc<br>Сканир.                                                |     | Принять                           |

Рис.21 – Подключение к приемнику

Подключившись к приемнику, переходят в меню «Съемка» и запускают базовую станцию в меню Съемка / FastStatic / Запуск базовой станции. В режиме диалога пользователю будет предложено ввести имя станции, ее координаты (если они известны, например, для исходных пунктов), высоту антенны и место, до которого она измеряется. После этого запускается непосредственно сбор данных спутниковых наблюдений в приемник или контроллер.

По окончании наблюдений в меню Съемка / FastStatic / Завершить GNSS-съемку / выполняют завершение сеанса наблюдений (рис.22) на данном пункте и переставляют приемник на следующий пункт.

В процессе выполнения наблюдений на пункте заполняется специальная карточка (рис.12), где требуется ввести название пункта в контроллере, и абрис с указанием геодезических координат. Эти данные можно найти в меню Инструменты / Файлы приемника / Импорт и меню Инструменты / координаты. Следует отметить, что геодезические координаты будут доступны только после выбора соответствующей системы координат.

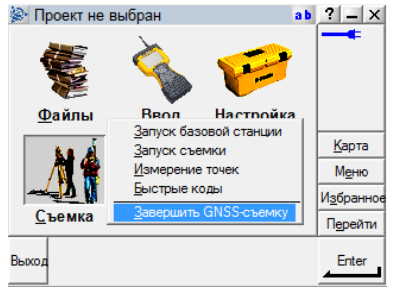

Рис. 22 – Завершение сеанса наблюдений

По завершении всех наблюдений данные экспортируются на флеш-накопитель и передаются для обработки в специализированном ПО на компьютер. Файл в формате передаваемых данных .T01 может быть сконвертирован в формат RINEX.

# **Работа 4. ПРОВЕДЕНИЕ СПУТНИКОВЫХ ИЗМЕРЕНИЙ В РЕЖИМЕ «STOP AND GO»**

**Цель работы** *–* изучить порядок проведения спутниковых измерений в режиме кинематики «Stop and Go»; получить навыки по проведению полевых работ с использованием ГНСС-оборудования.

Метод Stop and Go предполагает выполнение одновременных наблюдений между референцным (базовым) и мобильным (одним и более) приемниками (ровер). Определение координат выполняется при непосредственной установке антенны на определяемых пунктах, т. е. измерения относятся к закрепленным точкам на местности. За счет непрерывности работы приемников возрастает объем измерений, что позволяет получить точность, сопоставимую со статическим методом. Координаты пунктов в данном методе определяются в постобработке в специализированном ПО.

Метод Stop and Go применяется в сетях с большим количеством пунктов (точек) на открытой местности. Продолжительность времени измерений на пункте – до 1-2 мин.

Основные требования метода Stop and Go:

-решение неоднозначности до начала выполнения измерений (инициализация);

- поддержание постоянного захвата не менее 4-х спутников во время движения;

- интервал записи – 1-10 с;

- при потере захвата спутников необходимо вернуться на предыдущую определенную точку и повторить измерения или заново выполнить процедуру инициализации.

В Stop and Go для связи измерений во время движения мобильного приемника до начала измерений должна быть решена неоднозначность, т. е. выполнена инициализация приемника. Существует несколько способов инициализации: статическая сессия, обмен антенн, известная базисная линия, On-The-Fly (On-The-Way) – инициализация в полете (в пути).

1) При статической (быстростатической) сессии выполняются одновременные измерения на двух пунктах в течение длительного времени (не менее 1-го часа для статического метода). Координаты одного из пунктов должны быть известны. В качестве второго пункта может использоваться любая временная точка, выбранная для инициализации, или первая определяемая точка (например, пикет при топосъемке). Расстояние между точками может быть от 2 м до 1 км.

2) При обмене антенн на расстоянии 5-10 м от исходного пункта выбирается временная точка. На пунктах выполняют измерения в течение 5-10 мин с не менее чем 4-х спутников. Затем меняют антенны местами, поддерживая постоянный захват не менее 4-х спутников. При новой установке продолжают измерения в течение 5-10 минут, после чего антенны возвращаются в первоначальное, исходное положение. Необходимым условием является одинаковая высота антенны при первой и повторной установке.

3) При использовании известной базисной линии (с точностью ±5см), выполняют 2-х-минутный статический сеанс наблюдений на пунктах этой линии, после чего приступают к непосредственным к измерениям.

4) On-The-Fly поддерживается только двухчастотными приемниками при возможности программного обеспечения решать неоднозначность при такой инициализации. Для решения неоднозначности достаточно накопить непрерывные (без пропуска циклов) измерения при постоянном захвате не менее чем 5-ти спутников в течение некоторого периода времени, причем мобильный приемник может немедленно начинать измерения на определяемых пунктах. При потере захвата продолжается процедура измерений и в течение следующего интервала времени с 5-ю спутниками решается неоднозначность. Количество спутников влияет на время решения неоднозначности: чем больше спутников, тем меньше время инициализации.

При использовании в съемке двух приемников один (базовый) находится на пункте с известными координатами, а второй (ровер) перемещается по определяемым пунктам.

Возможен другой вариант, когда два приемника находятся на исходных пунктах, а третий перемещается по определяемым точкам.

Порядок работы на станции и требования аналогичны статическому методу (см. работу 3). Особенности настройки стиля съемки Stop and Go на базовом и мобильном приемниках приведены на рисунках 23-25.

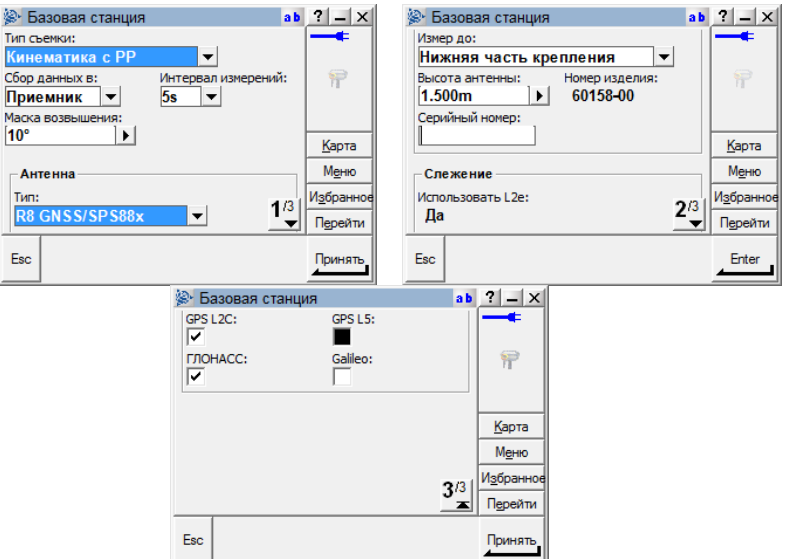

Рис.23. Настройки стиля Stop and Go на базовом приемнике

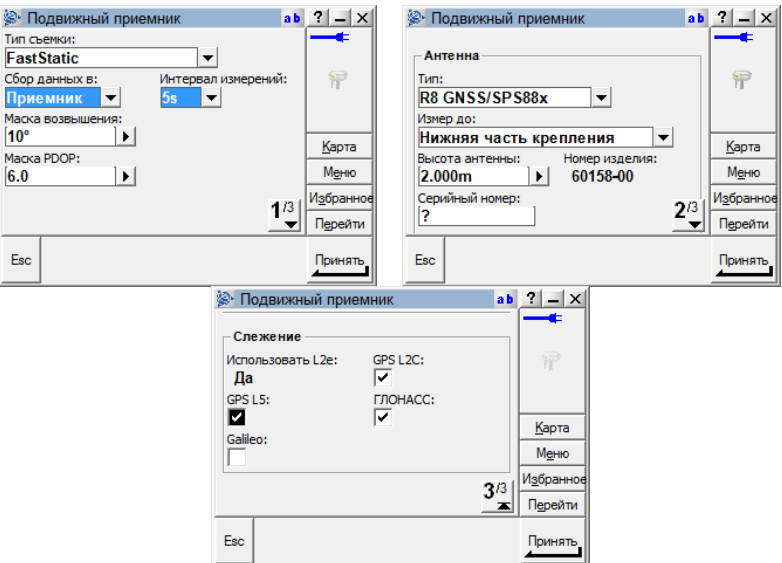

Рис.24. Настройки стиля Stop and Go на подвижном приемнике

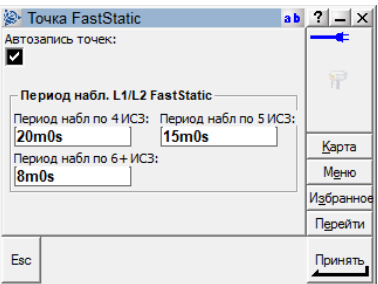

Рис.25. Настройки стиля Stop and Go для инициализации на известной базовой линии

По завершении всех наблюдений данные экспортируются на флеш-накопитель и передаются для обработки в специализированном ПО на компьютер. Файл в формате передаваемых данных .T01 может быть сконвертирован в формат RINEX.

# **Работа 5. ПРОВЕДЕНИЕ СПУТНИКОВЫХ ИЗМЕРЕНИЙ В РЕЖИМЕ RTK**

**Цель работы** *–* изучить порядок проведения спутниковых измерений в режиме кинематики RTK; получить навыки по проведению полевых работ с использованием ГНСС-оборудования.

Способ кинематики реального времени RТК применяется тогда, когда имеется цифровой радиоканал и данные (поправки) с базового приемника передаются на подвижный. В реальном времени сегодня почти все работы выполняются только двухчастотными приемниками.

Для получения поправок используются измерения фазы несущей GNSS-сигналов одновременно на двух GNSS-приёмниках. Координаты одного из приёмников (базового) должны быть точно определены (например, он может быть установлен на пункте государственной геодезической сети); он передает по каналу связи (радиомодем, gsm-модем (CSD), интернет и др.) набор данных, называемых поправками. Поправки полученный станцией и спутниковый сигнал обрабатывается ПО в соответствии с программными алгоритмами и накопленной статистикой спутниковых эфемерид. После чего на ровер с базовой станцию передается дифференциальная поправка, уточняющая спутниковый сигнал.

Второй приёмник (ровер) может воспользоваться этими данными для точного определения местоположения (до 1 см в плане (1 см + 1 ppm) и 2 см по высоте) на расстояниях до 30 км от базового приёмника. Для передачи поправок используются радиомодемы, интернет и так далее. В настоящее время метод RTK используется на частотах L1, L2.

Базовая станция может работать и передавать поправки во время выполнения конкретных работ, или в режиме 24/7. При этом это может быть как один приемник, так и несколько приемников, объединенных в геодезическую сеть. В последнее время такие сети создаются на коммерческой основе и предоставляют пользователям доступ к поправкам RTK. Наиболее популярные сети референцных станций на сегодня – это ГЕОСПАЙДЕР, SmartNet, PrinNet, Hive, сеть станций комитета по градостроительству и архитектуре Санкт-Петербурга и другие. Студентам предлагается освоить работу в сети ГЕОСПАЙДЕР.

Геодезическая сеть спутниковых станций ГЕОСПАЙДЕР является наземным сегментом ГЛОНАСС для формирования и передачи в своей зоне дифференциальных поправок. Сеть развернута и практически функционирует на территории Северо-Западного региона - Ленинградской, Псковской, Мурманской и Новгородской областях, частично Республики Карелия, а также Санкт-Петербурга и его пригородов.

Геодезическая сеть состоит из семи десятков базовых станций, передающих сетевую дифференциальную поправку формата RTCM v3.1 1021-1027 в местных системах координат. Обеспечивая на территории региона измерения спутниковыми приемниками геодезического класса в режиме реального времени, с использованием сигналов глобальных навигационных систем ГЛОНАСС, NAVSTAR/GPS, BEIDOU и GALILEO.

**Ход работы.** Конфигурация и начало работы выполняется в несколько этапов.

Для работы потребуется ГНСС-приемник Trimble R8-2 и контроллер Trimble TSC3.

1. Перед началом работ необходимо скопировать на контроллер предоставляемый по запросу файл Custom.csd в папку \Trimble Data\System Files с предварительно настроенными картографическими проекциями.

2. Настройка интернета в контроллере. В зависимости от того, где находится SIM-карта или используется внешнее устройство для подключения к Интернету, выполняются различные настройки. Рассмотрим вариант, когда соединение с Интернетом осуществляется через Wi-Fi точку доступа, или через мобильный телефон с Wi-Fi точкой доступа (рис.26).

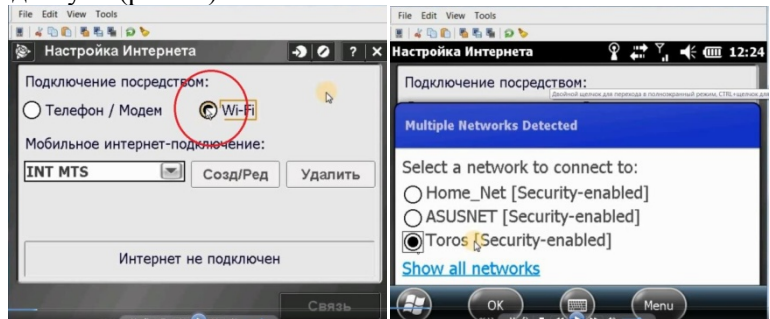

Рис.26. Настройка доступа Wi-Fi на контроллере

Для этого нажимаем кнопку «Wi-Fi» Затем «Созд/Ред». На экране появляется список существующих подключений. В качестве примера используем «Toros». Нажимаем «ОК», затем «Connect». Настройка подключения в Wi-Fi традиционно запросит пароль «Key». После ввода пароля происходит подключение к Интернету. В результате успешного соединения в нижней строке появится надпись: «Установлено Интернет-соединение (Wi- Fi)».

3. Настройка GNSS-контакта (рис.27). В основном меню нажимаем: «Настройка» - «Связь» - «GNSS-контакты» - «Новый» и попадаем на страницу редактирования GNSS-контакта. В верхней строке вводим имя (в примере – GEOSPIDER). Во второй строке Тип контакта «Подвижный через Интернет», в строке Сетевое подключение выбираем подключенную сеть Wi-Fi.

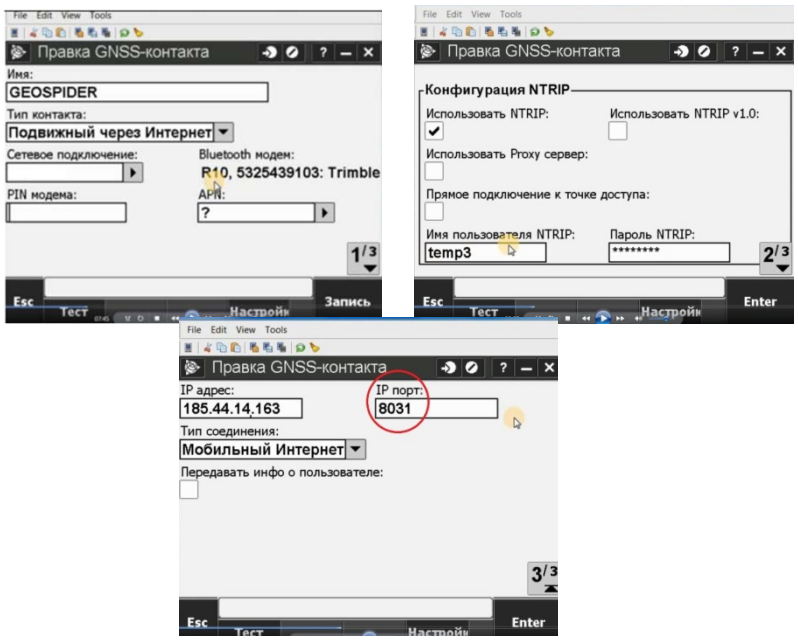

Рис.27. Настройка GNSS–контакта

На второй странице редактора GNSS–контакта в окне «Использовать NTRIP» ставим галочку. В окне «Прямое подключение к точке доступа» можно поставить галочку и указать эту точку доступа, если Вы собираетесь постоянно работать в одной системе координат. Если точки доступа (системы координат) будут меняться, то это окно лучше оставить пустым. На этой странице вводится «Имя пользователя» и «Пароль», который получают при регистрации в сети ГЕОСПАЙДЕР. Нажимаем «Enter» и попадаем на страницу «3/3» редактора GNSS-контакта. На этой странице необходимо ввести IP адрес, IP порт. Тип соединения – «Мобильный интернет». IP адрес: 185.44.14.163. Порт: 8031 (RTCM 3.1 GPS + ГЛОНАСС)

4. Создание стиля съемки (рис.28). Заходим в закладку «Стили съемки» Нажимаем кнопку «Новый» Пишем название стиля «Survey». Тип стиля «GNSS». Нажимаем «Принять», и переходим на страницу редактирования стиля съемки.

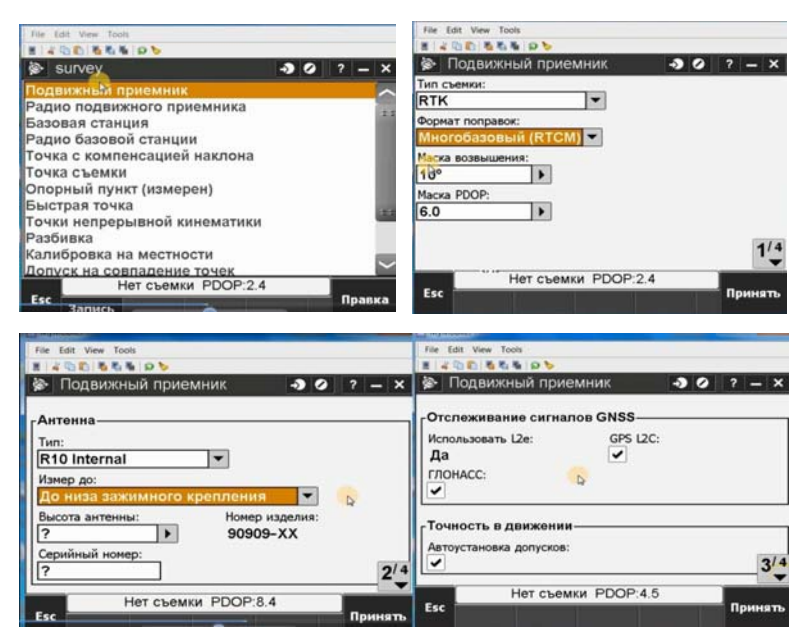

Рис.28. Настройка подвижного приемника

Заходим в закладку «Подвижный приемник». Устанавливаем Тип съемки – «RTK», Формат поправок – «Многобазовый (RTCM)». Это важно. Далее можно по своему усмотрению изменить значения Маски возвышения и PDOP. Или оставить эти значения по умолчанию. Это страница «1/4». Переходим на следующую страницу «2/4». Это страница где выполняются установки антенны. Тип антенны (в примере «R10 встроенная»), Высота антенны.

На странице «3/4» можно увидеть группировки «BeiDou» и «Galileo», и включать или отключать прием сигналов. Если Вы снимите галочку в «Автоустановке допусков», то в ручном режиме сможете установить допуски определения координат в плане и по высоте.

Переходим на следующую закладку в настройках стиля съемки – «Радио подвижного приемника» (рис.29).

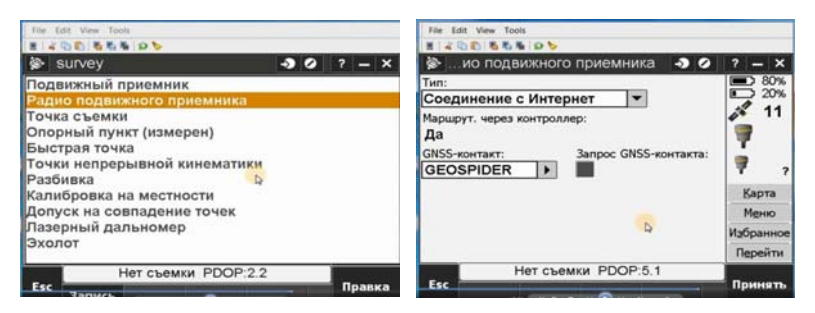

Рис.29. Настройка радио подвижного приемника

В верхней строке Тип, устанавливаем «Соединение с Интернет». Во второй строке GNSS- контакт, выбираем контакт, который ранее создали «GEOSPIDER». Запрос GNSS- контакта, оставляем пустым. Нажимаем «Принять». Попадаем в раздел «Точка съемки». В этом разделе, можно установить автонумерацию точек допуски по точности в плане и по высоте. Интерфейс этого раздела, интуитивно понятен. Нажимаем кнопку «Запись». После этого, в списке появился стиль съемки «survey». Приемник настроен для работы.

5. Создание проекта (рис.30). В основном меню создаем новый проект («Съемка – Создать проект – Новый проект»).

В верхней строке название. (Например, дата наблюдений). Строка ниже – выбор шаблона проекта уже настроенного ранее, или оставить «по умолчанию». В строке система координат, выбираем «Передаваемые RTCM-данные». И переходим в окно «Выбор системы координат»

В окне «Сист. корд.» из загруженного перед началом работ файла Custom.csd находим имя GEOSPIDER. В строке «Зона» выбираем точку доступа в соответствии с системой координат, в которой Вы собираетесь работать (в системе координат Санкт-Петербурга МСК-1964 выбрать точку доступа GS64). Окно «Использ модель геоида» остается пустым, т.к. параметры модели геоида передаются вместе с параметрами проекций по каналам RTCM. Остальные строчки остаются без изменений. Перейдем на вторую страницу 2/2 и введем среднюю высоту проекта.

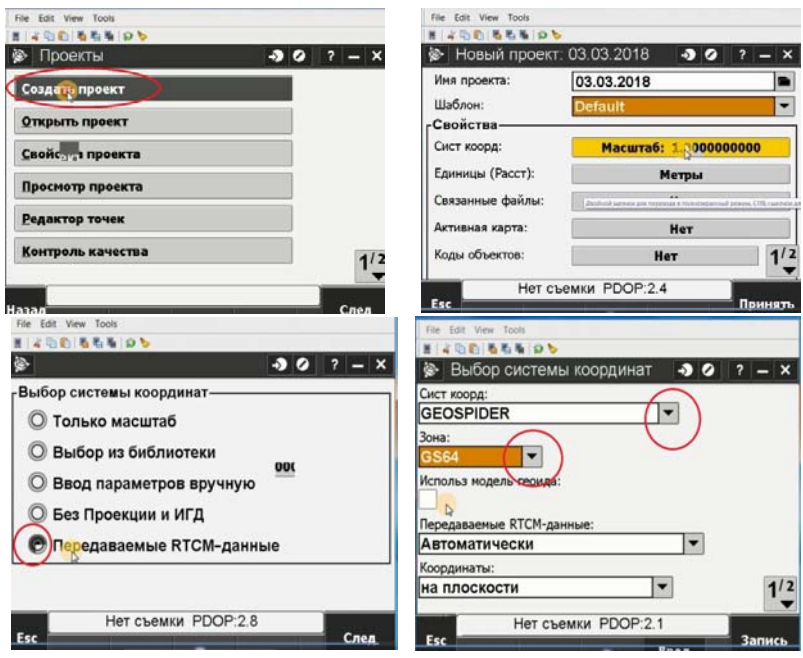

Рис.30. Создание проекта

После этого, в созданном проекте можно выполнять съемку. Для этого заходим в раздел «Съемка». Выбираем созданный стиль съемки «survey». После этого автоматически начинается загрузка таблицы точек доступа. Идет соединение с сервером. Выбираем точку доступа в соответствии с системой координат, ранее выбранной в проекте. (В нашем примере это GS64) (рис.31). Важно, чтобы эта СК была такой же, как при создании проекта. После выбора точки доступа попадаем на страницу «Измерение точек». Прибор готов к работе. Необходимо дождаться фиксированного решения, и приступить к измерениям.

На объекте работ для проверки правильности работы в режиме RTK должна быть создана сеть сгущения, либо можно использовать существующие пункты государственных геодезических сетей. На эти пункты должен быть предварительно составлен каталог координат. Запустив режим RTK на ровере, следует проверить па-

раметры и качество съемки на контрольных пунктах, т.е. устанавливают веху с роверным приемником на контрольный пункт, определяют координаты в режиме RTK и сравнивают их с каталогом. Такую проверку выполняют в процессе съемки несколько раз, т.е. начинают на первом контрольном пункте, если расхождения каталога и координат в RTK в допуске, начинают съемку. В процессе съемки по мере перемещения по объекту встречаются другие контрольные пункты, на них также определяются координаты в RTK и сравниваются с каталогами и так далее.

В процессе съемки в проект записываются измеренные точки и их координаты. После завершения работы выполняют либо импорт проекта, либо импорт текстового файла с координатами для дальнейшей обработки и составления, например, топографического плана.

#### **Рекомендательный библиографический список:**

1. ГКИНП (ОНТА)-02-262-02 Инструкция по развитию съемочного обоснования и съемке ситуации и рельефа с применением глобальных навигационных спутниковых систем ГЛОНАСС и GPS: Утверждена приказом руководителя Федеральной службы геодезии и картографии России от 18.01.2002 г. № 3-пр. Дата введения: 2002- 03-01

2. ГКИНП 01-271-03 Руководство по созданию и реконструкции городских геодезических сетей с использованием спутниковых систем ГЛОНАСС/GPS: Утверждена Федеральной службой геодезии и картографии России 13.05.2003 №84-пр. Дата введения: 03.07.2003

3. Инструкция по топографической съемке в масштабах 1:5000, 1:2000, 1:1000, 1:500. М.: Недра, 1982.

4. РТМ 68-14-01 Спутниковая технология геодезических работ. Термины и определения: Утвержден и введен в действие Приказом по Роскартографии от 24.04.2001 г. № 93-пр. Дата введения 01.07.2001.

5. СП 317.1325800.2017 Инженерно-геодезические изыскания для строительства. Общие правила производства работ: Утвержден Приказом Министерства строительства и жилищно-коммунального хозяйства Российской Федерации (Минстрой России) от 22.12.2017 г. № 1702/пр . Дата введения: 23 июня 2018 г.

6. СП 126.13330.2017 Геодезические работы в строительстве: Утвержден приказом Министерства строительства и жилищнокоммунального хозяйства Российской Федерации от 24.10.2017 г. №1469/пр. Введен в действие 25.04.2018 г.

7. *Антонович, К.М.* Использование спутниковых радионавигационных систем в геодезии [Текст]. В 2 т. Т. 1. Монография / К.М. Антонович; ГОУ ВПО «Сибирская государственная геодезическая академия». М.: ФГУП «Картгеоцентр», 2005. 334 с

8. *Антонович, К.М.* Использование спутниковых радионавигационных систем в геодезии [Текст]. В 2 т. Т. 2. Монография / К.М. Антонович; ГОУ ВПО «Сибирская государственная геодезическая академия». М.: ФГУП «Картгеоцентр», 2005. 360 с.:

9. *Генике, А.А*. Глобальные спутниковые системы определения местоположения и их применение в геодезии. Изд. 2-е, перераб. и доп. / А.А. Генике, Г.Г. Побединский М.: Картгеоцентр, 2004. 355 с.

10. *Герасимов, А.П.* Спутниковые геодезические сети. М.: ООО «Издательство «Проспект», 2012. 176 с.

11. Gnss.spb.ru: Спутниковая лаборатория ГЕОСПАЙДЕРА [Электронный ресурс]. Режим доступа: http://gnss.spb.ru/, свободный. Загл. с экрана.

12. Инструкция по настройке подключения полевого ПО Trimble Access для сети базовых (опорных) станций «ГЕОСПАЙ-ДЕР».

#### **СОДЕРЖАНИЕ**

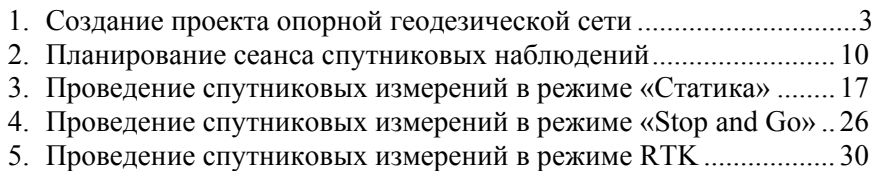

6. Рекомендательный библиографический список........................... 37

## **СПУТНИКОВЫЕ СИСТЕМЫ И ТЕХНОЛОГИИ ПОЗИЦИОНИРОВАНИЯ**

#### **СОЗДАНИЕ ГЕОДЕЗИЧЕСКИХ СЕТЕЙ С ПОМОЩЬЮ ГНСС. ПРОЕКТИРОВАНИЕ. ПОЛЕВЫЕ РАБОТЫ**

*Методические указания к лабораторным работам для студентов специальности 21.05.01* 

Сост. *А.А. Кузин*

Печатается с оригинал-макета, подготовленного кафедрой инженерной геодезии

Ответственный за выпуск *А.А. Кузин*

Лицензия ИД № 06517 от 09.01.2002

Подписано к печати 30.06.2020. Формат  $60\times84/16$ . Усл. печ. л. 2,2. Усл.кр.-отт. 2,2. Уч.-изд.л. 2,0. Тираж 50 экз. Заказ 491.

Санкт-Петербургский горный университет РИЦ Санкт-Петербургского горного университета Адрес университета и РИЦ: 199106 Санкт-Петербург, 21-я линия, 2